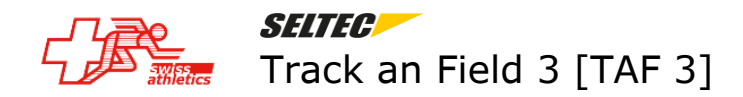

# **Saisie des résultats sur place avec le Web.TEC2**

Ce document explique la saisie des résultats directement aux emplacements des concours à l'aide du WebTEC2.

## **Configuration sur le serveur TAF**

Une alternative pour la collecte de données lors de concours techniques est le client web (Web.TEC 2).Contrairement au Client Technique (TeC), il ne nécessite pas d'ordinateur connecté au bureau du concours via le réseau. Web.TEC 2 est - comme son nom l'indique - une application basée sur le web qui fonctionne dans un navigateur. En principe, cela fonctionne également sur un ordinateur connecté à Internet. Cependant, Web.TEC 2 ne montre ses points forts que sur un smartphone ou une tablette avec un accès à Internet. En même temps, cela signifie aussi que vous avez nécessairement besoin d'une connexion Internet sur le PC serveur dans le bureau de la compétition ainsi que sur les appareils de saisie, à savoir des smartphones ou des tablettes.

Démarrez la connexion Web.TEC 2 en cliquant sur "Web.TEC" dans le menu "Compléments" et attribuez ensuite un mot de passe pour l'accès à votre compétition. Maintenant, cochez la case "Active Web.TEC" afin de rendre disponible les concours techniques dans Web.TEC.

Définissez la liste de départ comme d'habitude et changez le statut en "Liste de départ officielle".

Dans l'onglet "Web.TEC 2", vous verrez la liste des concours disponibles. S'il y a déjà une connexion avec le serveur Web.TEC 2, la liste de départ sera téléversée automatiquement - vous pouvez le voir par le fait qu'il y a déjà une heure dans la colonne "Last upload". Vous pouvez déclencher un téléversement manuellement en cliquant sur "Upload to server".

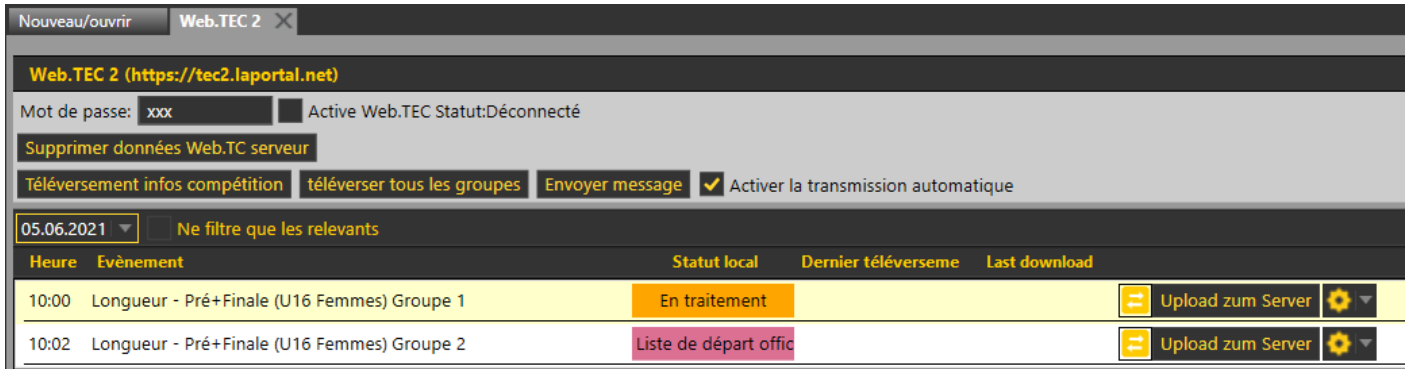

Si la case « Activer la transmission automatique » est cochée, les résultats seront transmis directement dans le serveur TAF. Si la transmission automatique n'est pas activée ou suite à une perte de la connexion Internet, l'état actuel des résultats sur le serveur WebTec2 peut être téléchargé depuis le serveur. Cliquez sur la roue dentée et sélectionnez "Télécharger du serveur".

# TAF 3  $\rho$ age 2 / 9 Saisie des résultats via Web.TEC2

## **Utilisation d'un smartphone (ou tablette) en tant qu'appareil de saisie**

Sur l'appareil de saisie (smartphone, tablette), vous devez lancer le navigateur web et afficher l'URL "https://tec2.laportal.net". Vous verrez une liste des événements actuellement disponibles sur le serveur. Seuls les événements qui auront lieu dans les 2 prochains jours ou qui ont eu lieu il y a 2 jours au maximum sont affichés.

Sélectionnez l'événement desiré et entrez le mot de passe attribué dans le TAF. Veuillez noter que seuls les événements actuels sont affichés dans la liste.(Si vous voulez effectuer un test, vous devez ajuster votre événement dans le TAF à la date actuelle).

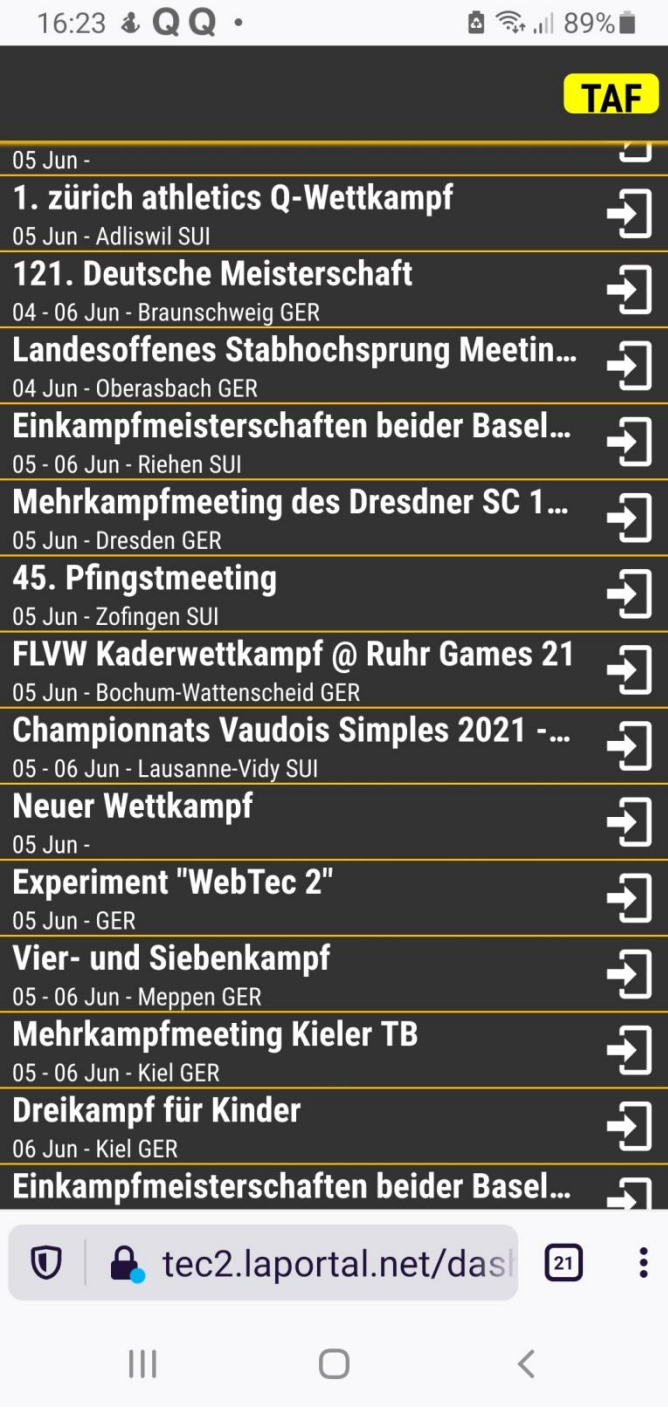

# TAF 3 page 3  $/$  9 Saisie des résultats via Web.TEC2

Maintenant, les évènements disponibles pour la compétition sont affichés et peuvent être sélectionnés.

Le menu (Symbole avec les 3 tirets dans le coin supérieur gauche) permet d'appeler quelques fonctions pour la préparation des évènements disponibles:

#### Vue d'ensemble:

Passe à la liste des compétitions actives / sélection des évènements (pas toujours visible)

Démarrage évènement : Démarre l'évènement ouvert.

Introduction résultat : Permet d'accéder à l'acquisition de données de l'athlète actuel

#### WKB Aide :

Permet d'envoyer un message texte au bureau de la compétition

#### Réglages :

Permet d'effectuer des réglages spécifiques à l'appareil, comme la saisie d'un nom, la langue ou l'affichage de l'horloge de concentration.

Logout : Déconnexion du serveur Web.TEC

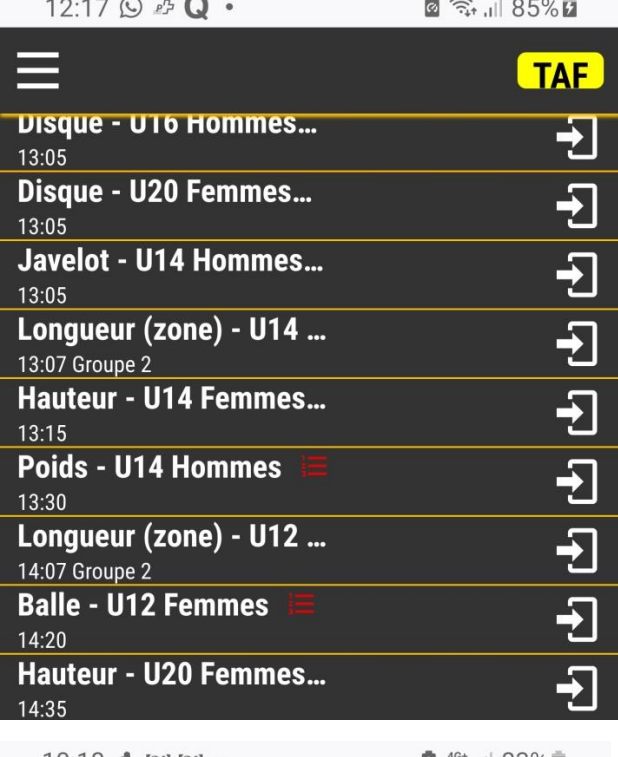

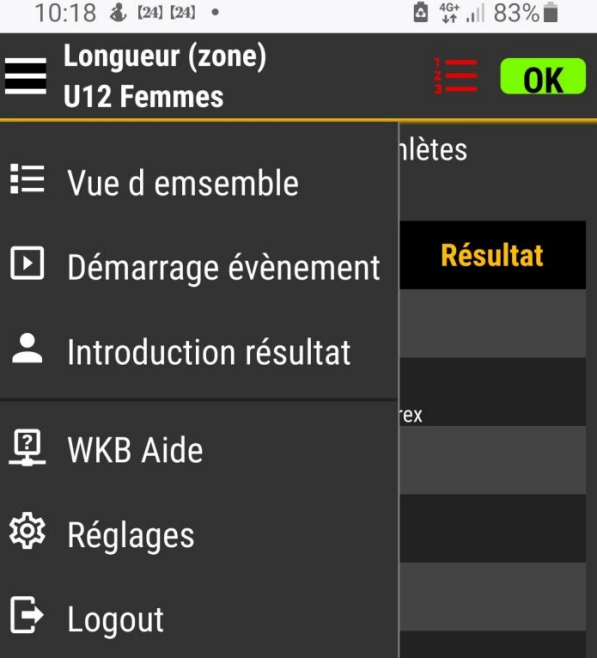

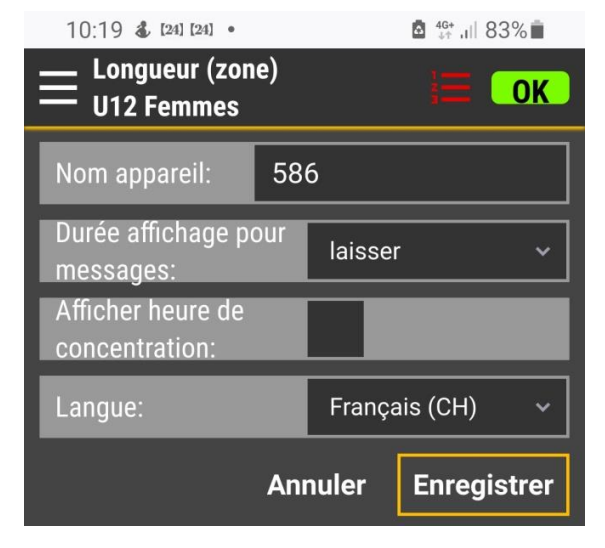

# TAF 3  $\hspace{1.6cm}$  page 4 / 9  $\hspace{1.6cm}$ Saisie des résultats via Web.TEC2

En haut à droite de l'en-tête se trouve l'icône d'état du système :

"OK" sur fond vert :

Le terminal est directement connecté à l'ordinateur TAF du bureau de concours

### "TAF" sur fond jaune :

Le terminal peut atteindre le serveur WT2, mais il n'y a pas de connexion avec l'ordinateur TAF du WKB. La saisie peut être poursuivie, mais aucun classement ne sera calculé et la reorganisation n'est possible que manuellement

"SRV" sur fond rouge : Le dispositif final ne peut pas atteindre le serveur WT2, les données sont uniquement sur le dispositif final et sont perdues après la fermeture de la page web : Vérifiez la connexion Internet !

Cliquez sur un évènement dans la vue d'ensemble pour l'ouvrir.

Vous voyez maintenant la liste des participants. En fonction de votre appareil (smartphone ou tablette) vous ne voyez que certaines parties du tableau et vous devez les faire défiler pour voir le reste.

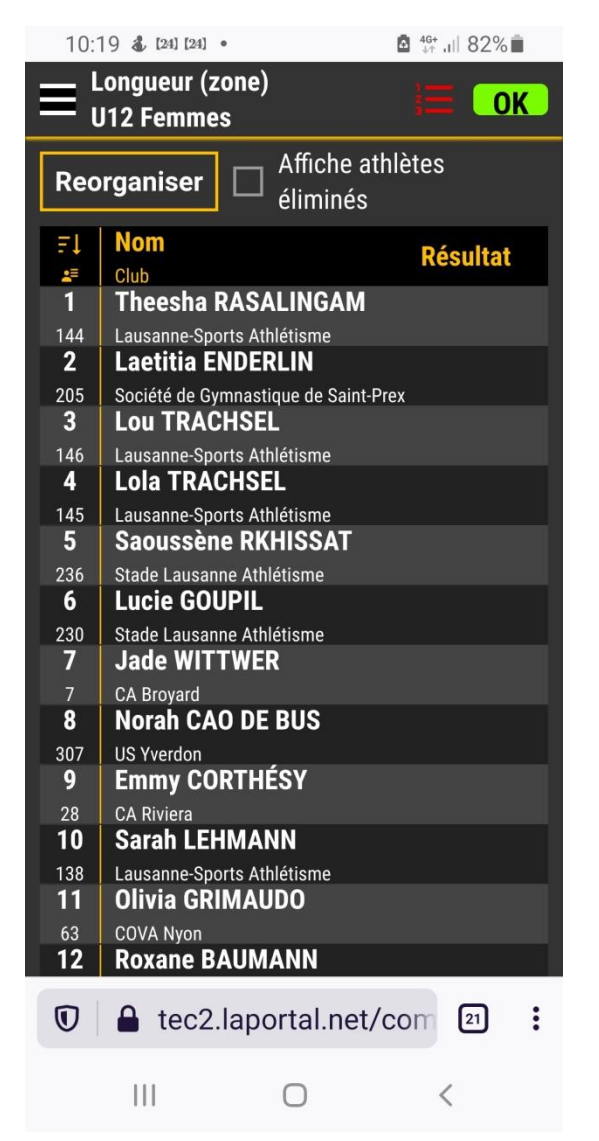

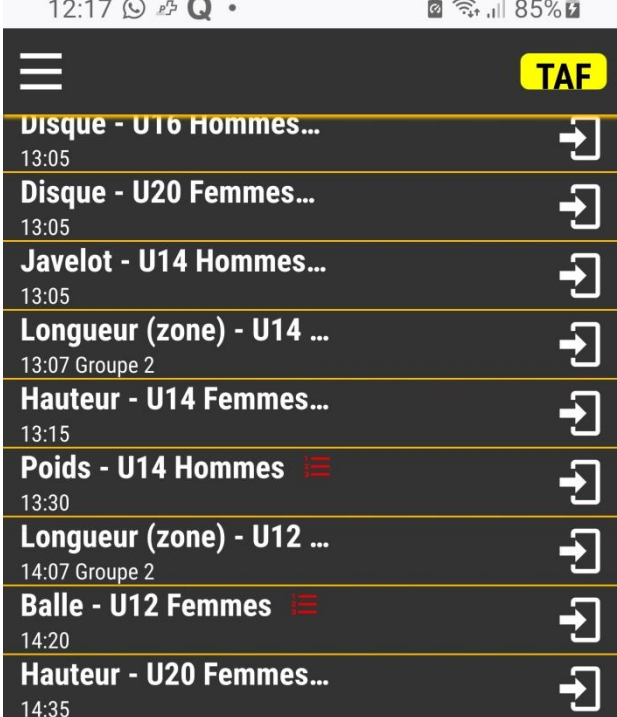

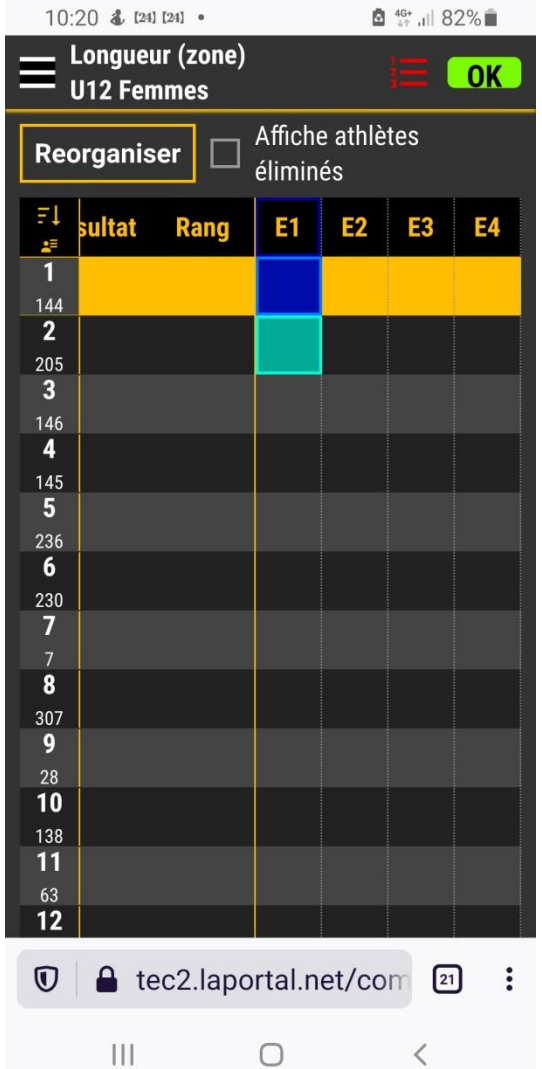

 $10.20$   $\overline{4}$ ,  $[24]$   $[24]$   $\bullet$ 

## **Saisie d'un concours de sauts horizontaux**

Menu – Démarrage évènement

La liste des participants s'affiche

Menu – Introduction résultat

L'écran de saisie s'affiche

Saisir éventuellement le vent (il suffit de cliquer sur 2 chiffres , éventuellement précédés de – suivi d'un clic sur la touche <-+

par exemple :  $12 \rightarrow 1.2$  m/sec -  $0.6 \rightarrow -0.6$  m/sec

Saisir la mesure (idem saisie vent) ou X (=saut/lancer manqué) ou

- (= renoncement à l'essai) ou r (= abandon du concours)

par exemple :  $456 \rightarrow 4 \text{m}$ 56

Un clic sur la touche -> fait passer à l'athlète suivant.

## **A la fin de la saisie de l'évènement il faut terminer l'évènement (Menu « Terminer l'évènement »).**

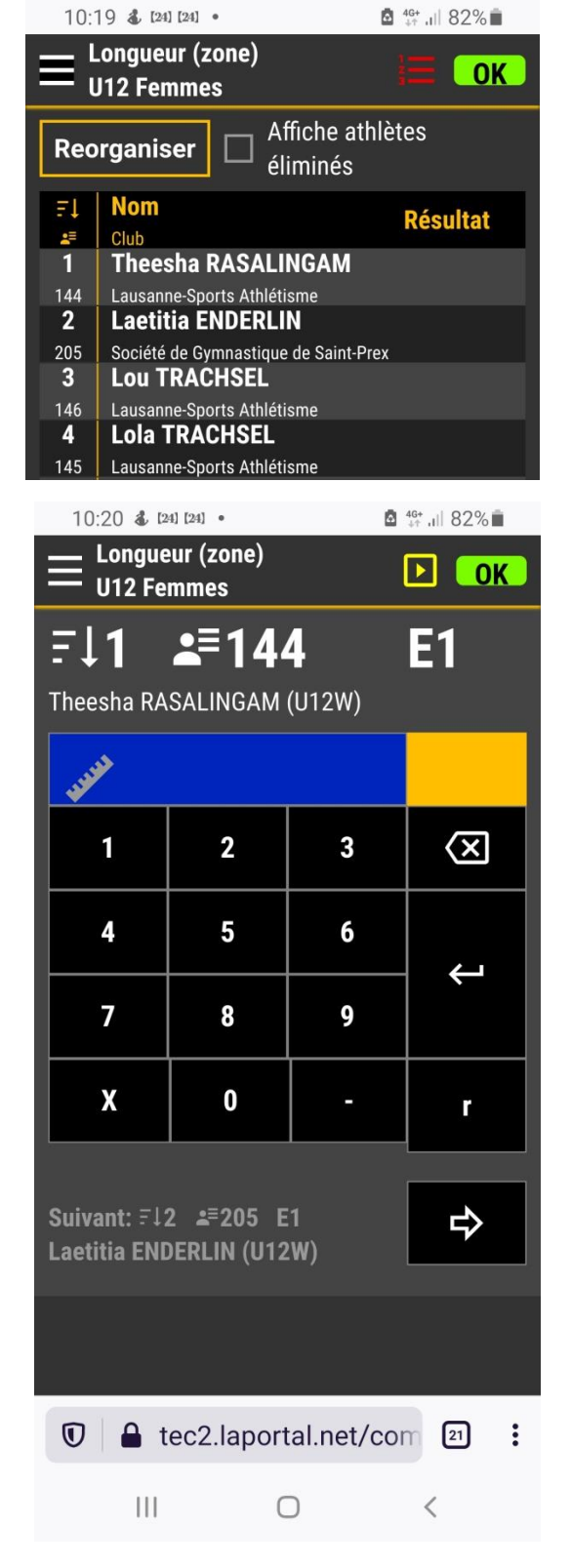

# TAF 3 page 6 / 9 Saisie des résultats via Web.TEC2

Un clic sur un résultat (saisie ou pas encore saisie) permet également d'afficher l'écran de saisie en vue d'effectuer une correction ou une saisie tardive

par exemple clic sur l'athlète 2 / E2

En ce cas il faut effectuer les saisies et ensuite cliquer sur « Enregistrer ». C'est obligatoire , sinon les saisies sont perdues.

Un clic sur « Placer devant » positionne l'athlète en tant que athlète actuel (champ bleu dans la liste).

Un clic sur le bouton « Reorganiser » permet de modifier l'ordre des athlètes après 3 essais et de ne qualifier que les 8 meilleurs pour les sauts 4, 5 et 6.

#### 图 <sup>46+</sup> JII 82%  $10:20$  &  $[24]$   $[24]$  • Longueur (zone)  $\overline{\mathsf{C}}$  OK  $=$  U12 Femmes Affiche athlètes Reorganiser П éliminés ΞI sultat Rang E1 E2 E3 E4  $\overline{1}$ 144  $\overline{2}$ 205 图 16+ 1 80%■  $10:26$  (24) & (24)  $\bullet$ Longueur U16 Hommes **P**  $\overline{\text{OK}}$  $E2$  $F12$  $2 = 209$ Gaël FAZAN (U16M) 6.  $\mathbf{1}$  $\overline{\mathbf{c}}$ 3  $\overline{\mathbf{x}}$  $\overline{\mathbf{4}}$ 5 6  $\overline{\phantom{0}}$  $\overline{7}$ 8  $\overline{9}$  $\boldsymbol{X}$  $\bf{0}$ Annuler **Placer devant Enregistrer**

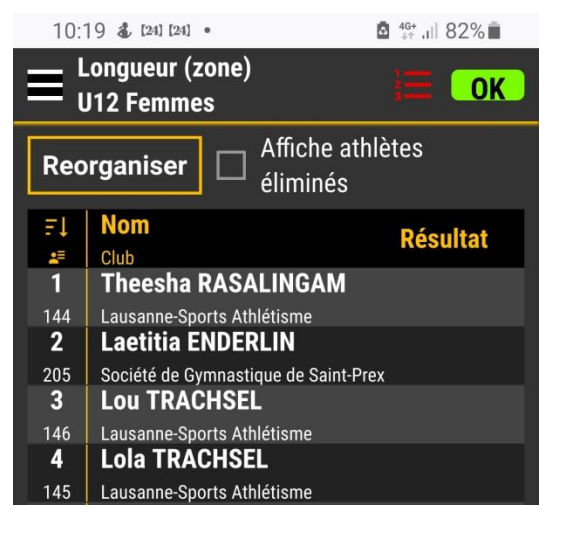

# TAF 3  $page\ 7 / 9$ Saisie des résultats via Web.TEC2

Un clic sur un athlète de la liste affiche un écran de saisie ou on peut modifier certaines données de l'athlètes :

Statut : OK ren. = renonce  $n.p. = DNS$  $disq = DQ$ 

On peut aussi y introduire d'éventuels cartons jaunes ou rouges.

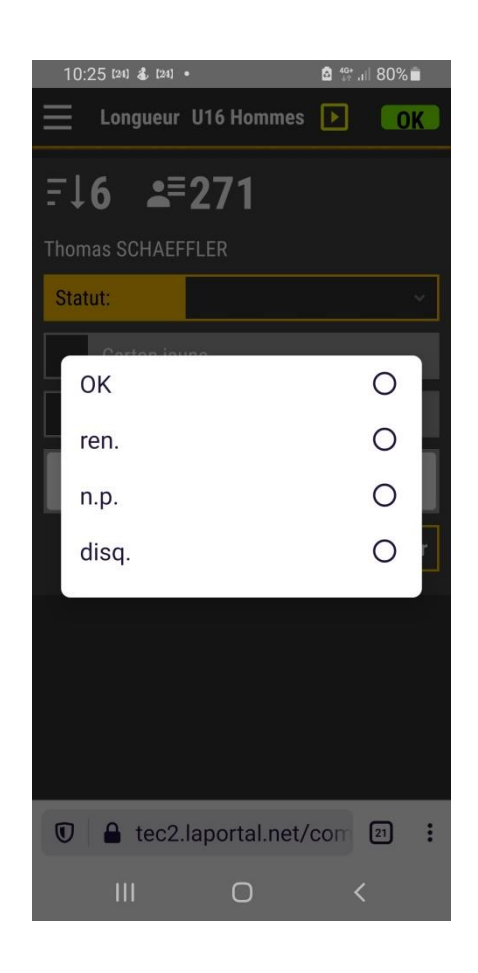

## TAF 3 page 8  $/$  9 Saisie des résultats via Web.TEC2

## **Saisie d'un concours de sauts verticaux**

Menu – Démarrage évènement

La liste des participants s'affiche

Le bouton « Fixer hauteur de départ permet la saisie de la hauteur de départ de chaque athlète. Les essais avant cette hauteur sont marqués «-».

Le bouton « Editeurs hauteurs » permet la saisie des hauteurs du concours (normalement c'est déjà fait par le bureau de compétition) ou de modifier le tableau des hauteurs en fonction des besoins

Menu – Introduction résultat

L'écran de saisie s'affiche

Saisir le résultat du saut (=O) ou X (=saut/lancer manqué) ou - (= renoncement à l'essai) ou r (= abandon du concours)

Un clic sur la touche -> fait passer à l'athlète suivant.

## **A la fin de la saisie de l'évènement il faut terminer l'évènement (Menu « Terminer l'évènement »).**

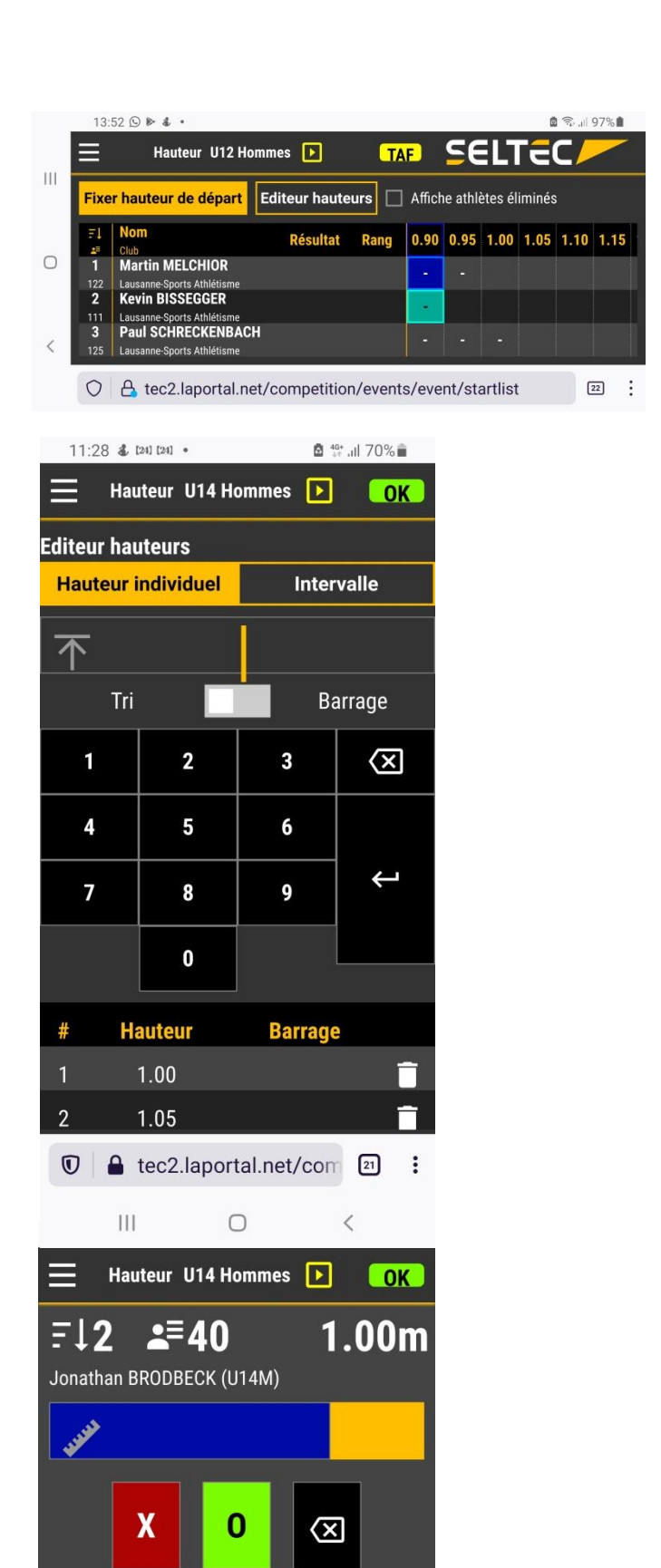

Suivant: F13 **2** = 41 1.00m:

Lionel HAZEL (U14M)

 $\Rightarrow$ 

## **Conseils**

Il est important de bien gérer le démarrage et la clôture des évènements

(Menu Démarrage et Menu Terminer). Il faut surtout pas laisser ouverts des évènements pour lesquelles on n'a pas pu saisir les résultats, sinon toute introduction des résultats par le bureau de calcul sera systématiquement remplacée par des résultats vierges !! En effet si on ne termine pas un évènement le serveur WebTEC continue à se synchroniser avec le serveur TAF.